### **Creating a New Event in your Organization**

### **Follow the steps below to create an event for your student organization.** *These steps are also applicable for registering an event with alcohol.*

Only primary contacts and positions with full access over Events can create events within an organization. If you do not have the proper permissions, you'll want to talk to your primary contact or your site administrators in order to request the required access.

1. From within your organization's [Action Center,](https://engagesupport.campuslabs.com/hc/en-us/articles/115003509406-Introduction-to-Action-Center) go to *Events* in the organization tool menu.

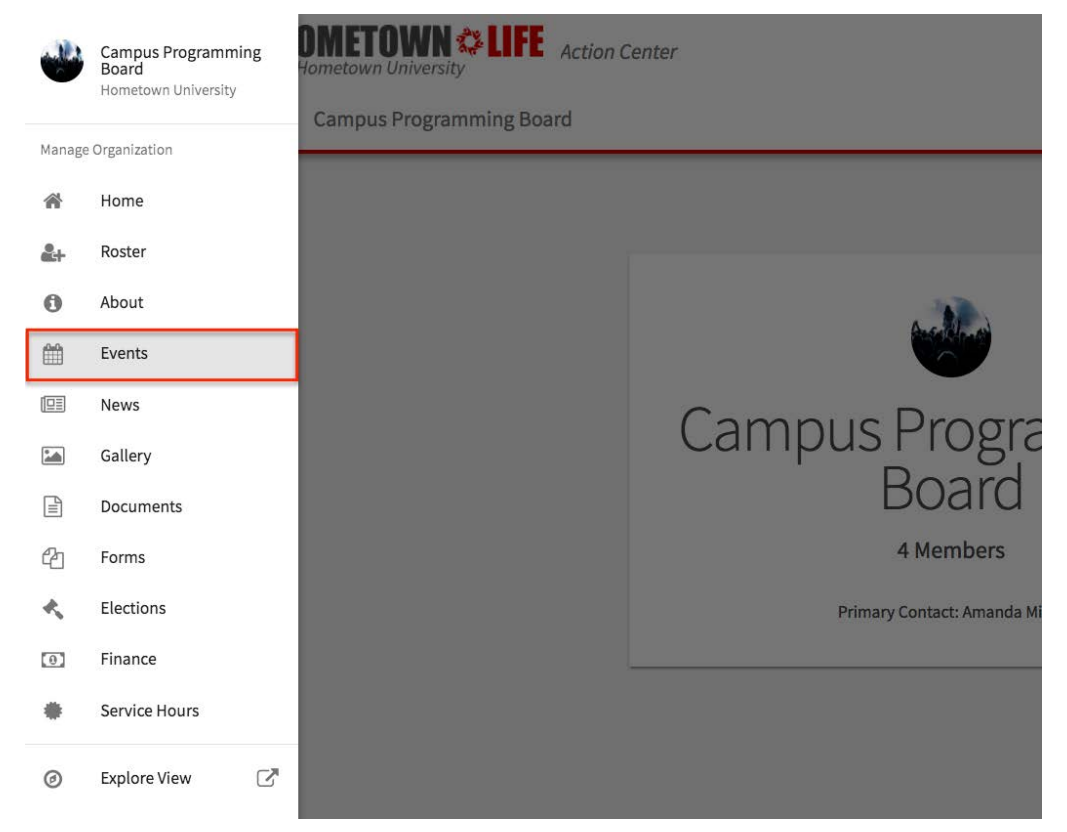

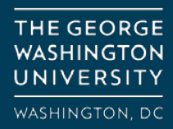

**ORG SUPPORT:** orghelp@gwu.edu GO.GWU.EDU/ORGHELP

2. Click on *Create Event* in the upper right corner. Enter an event title, theme, description, start and end time, and location into their respective boxes. You can also identify if the event will be co-hosted with other organizations. Required fields are marked by the red asterisk at their start.

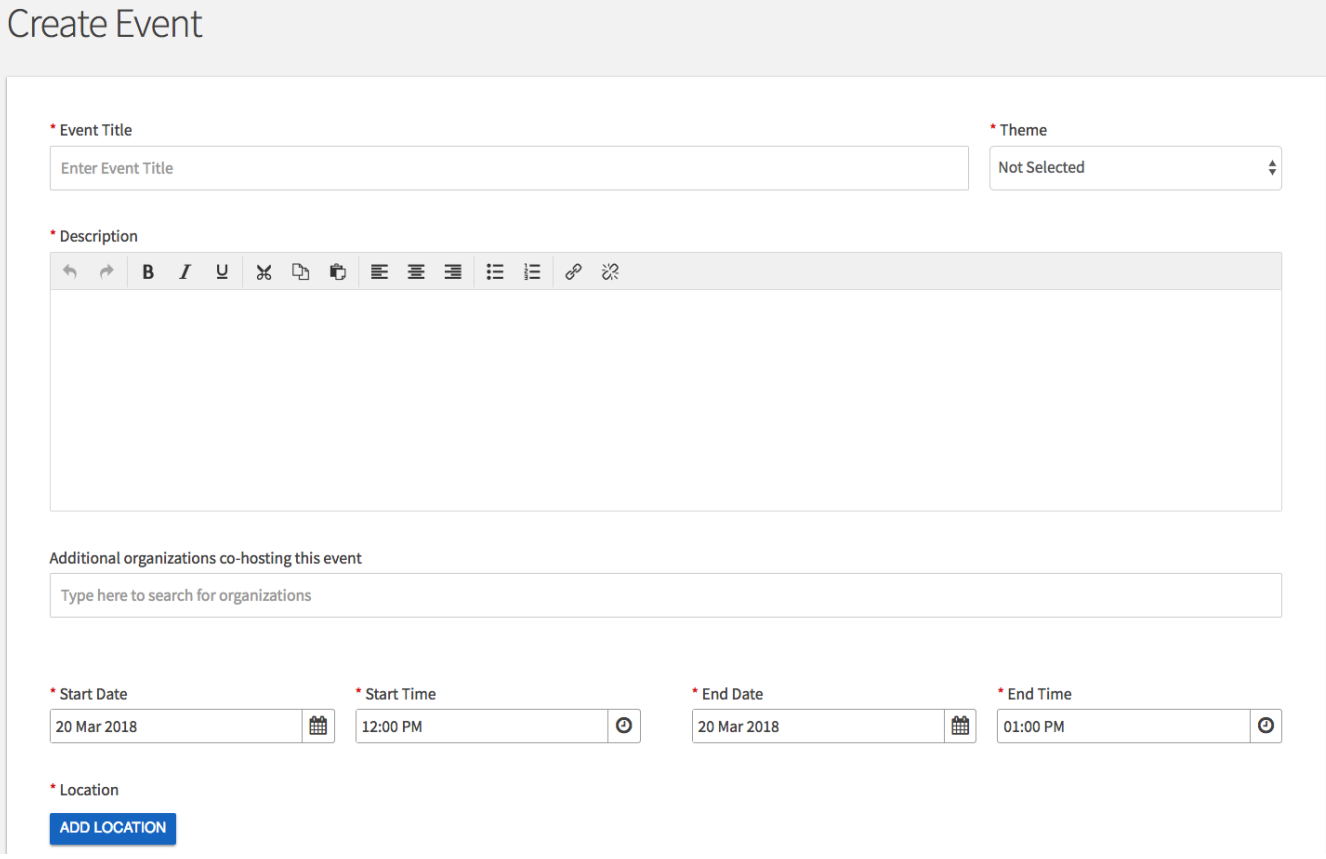

3. You can add up to 18 different times/locations within one event submission. Upon approval, each instance of the event you created will become its own event that can be individually edited or changed. Click "Add Another Date" to create a recurring event.

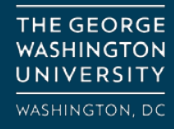

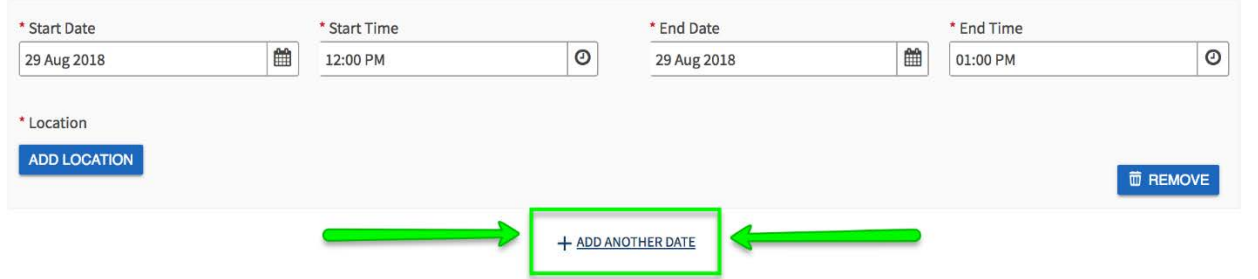

- a. You can also choose whether to include a helpful map, courtesy of Google Maps, to your event details page.
- 4. Your next couple of options are about event visibility and are outlined below.

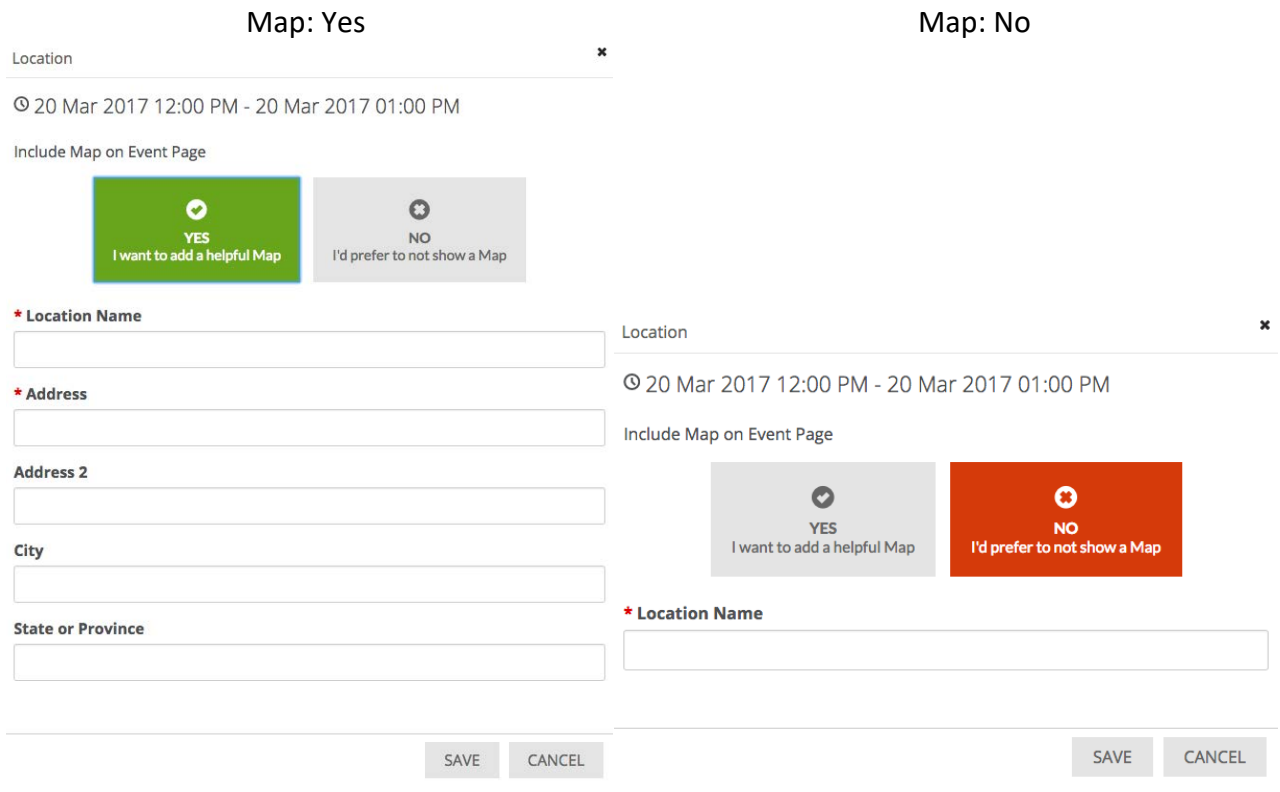

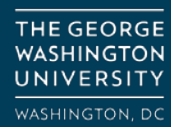

Anyone in the World Visible to everyone.

**Event Details** 

### **Option Description**

Students and Staff Only visible to logged in users to your campus site. Organization Members Only visible to the members of the organization associated with the event. People invited by Host **Only visible to those who were invited to the event.** 

5. Select the appropriate Category from the drop-down menu, if applicable. Next, choose who is able to RSVP, and the perks (special benefits for your attendees) available at your event using their respective drop-down menus.

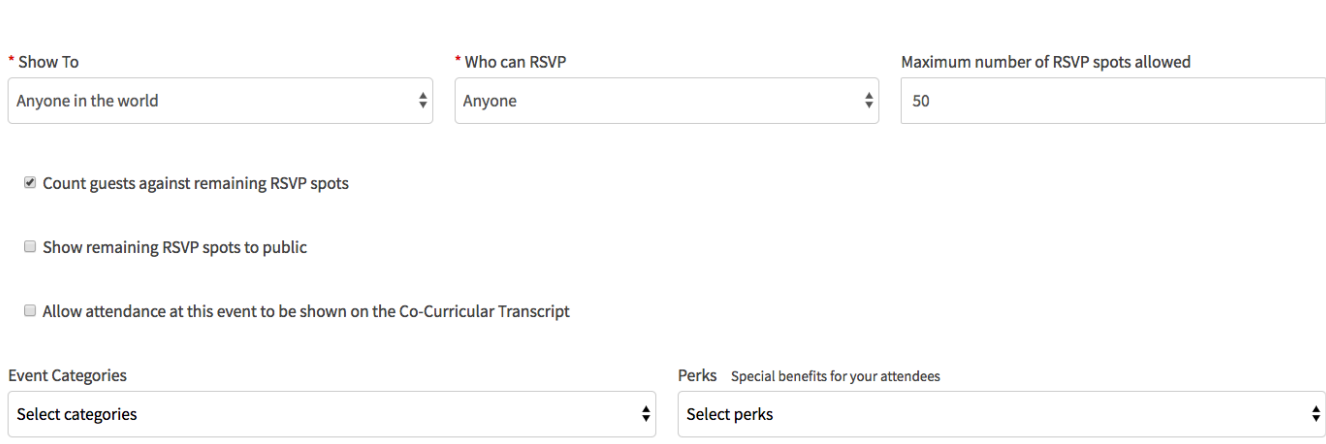

6. Finally, fill out any additional information, and click *Next*. You can now choose to add an image to your event by clicking *Choose File* and adding an image that you feel will draw attention to your event. We recommend a photo that is 1024px by 600px or larger, under 10MB, and of one of the mentioned formats (JPG, JPEG, GIF, or PNG). The image will run through an image re-sizer, so the larger - the better! If you choose not to upload a photo, a default photo will be chosen for you based on the theme of your event.

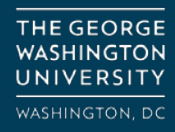

**ORG SUPPORT:** orghelp@gwu.edu GO.GWU.EDU/ORGHELP

#### **Involvement Fair Cover Photo** A picture is worth a 1000 words. Add a beautiful image that will draw positive attention to your event. **Picture Uploader** Select Image Image size guidelines: 1024px by 600px or larger File size limit: 10MB Choose File No file chosen Supported file types JPG, JPEG, GIF, PNG, and PDF < PREVIOUS  $SKIP >$

7. When you're ready, advance using *Next* or *Skip*. **You will be prompted at this time to indicate whether or not alcohol will be served at your event. If it is an event with alcohol, you will select "Yes" and follow the steps in the form that follow.**

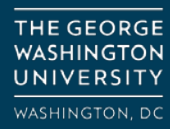

**ORG SUPPORT:**  orghelp@gwu.edu GO.GWU.EDU/ORGHELP